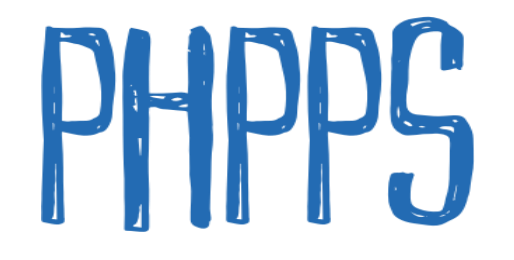

# Showbie App

# Guide for Parents & Students

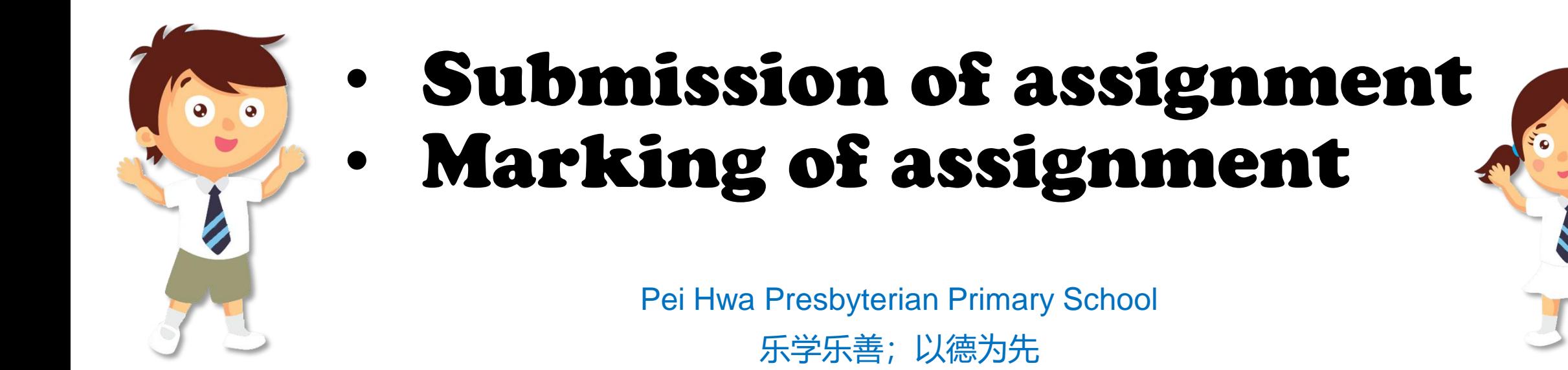

## Log on to Showbie

# [www.showbie.com](http://www.showbie.com/)

## (The sign in can also be done on mobile devices)

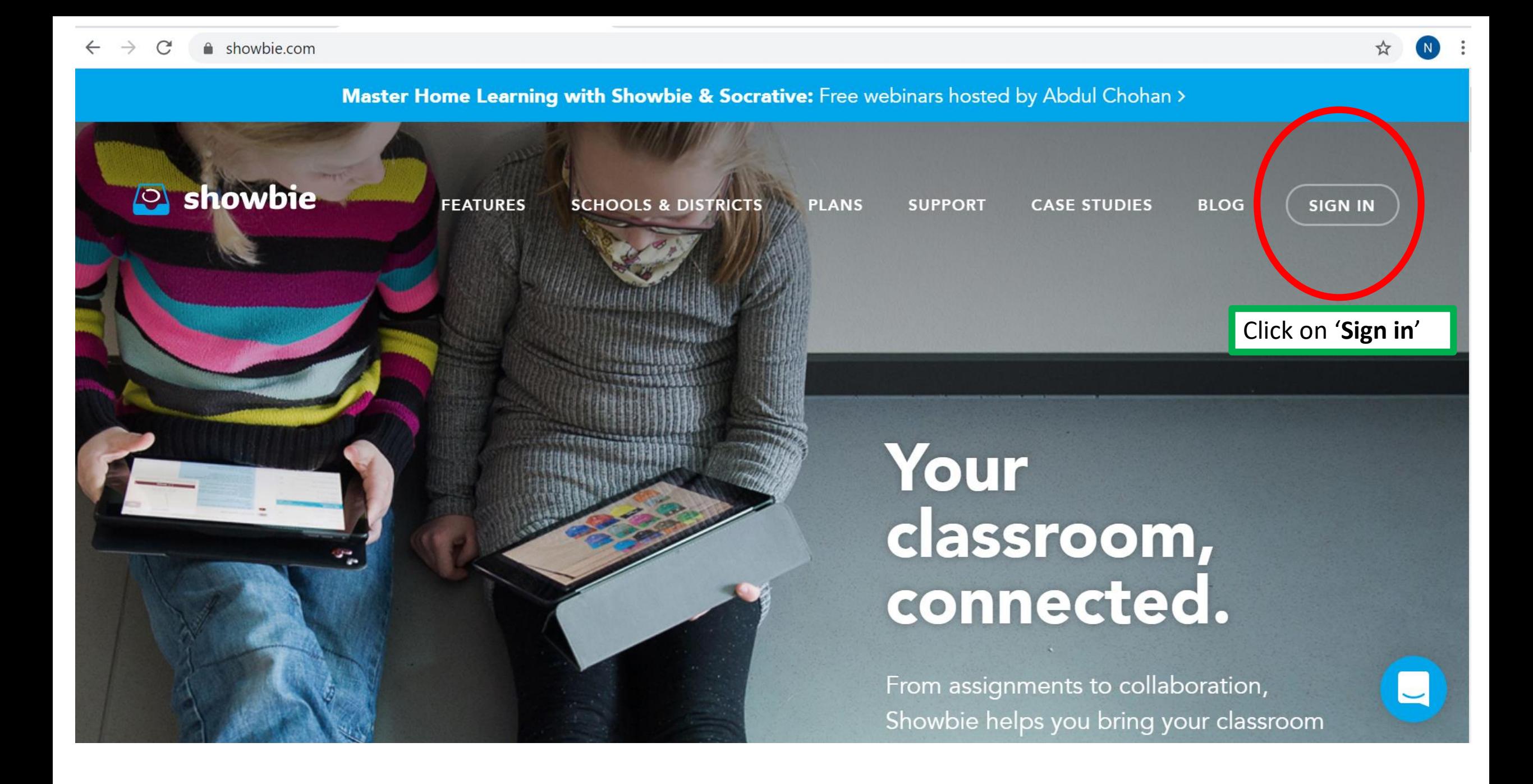

#### $\rightarrow$  C my.showbie.com/signin  $\leftarrow$

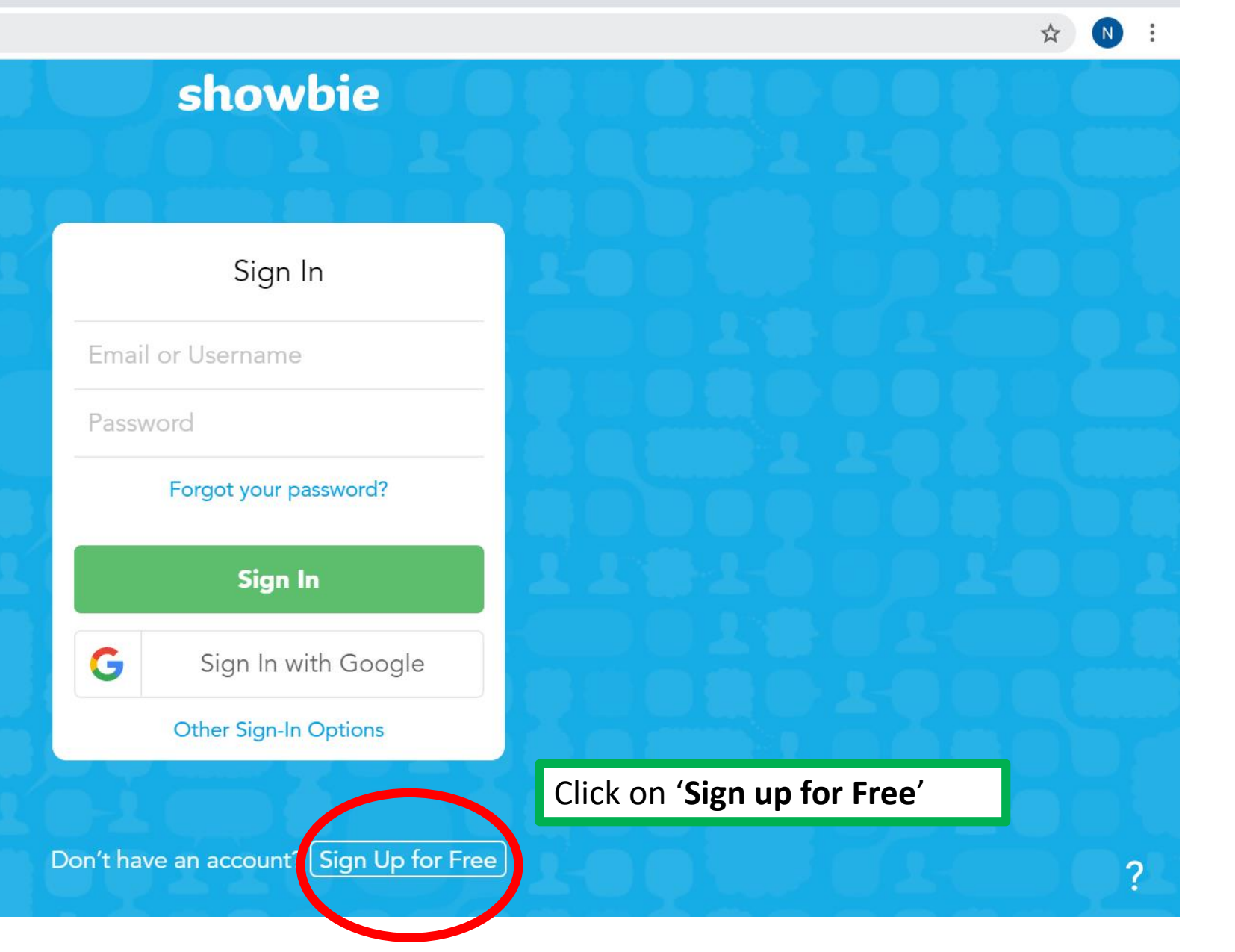

 $\overline{\phantom{0}}$ 

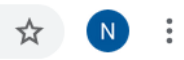

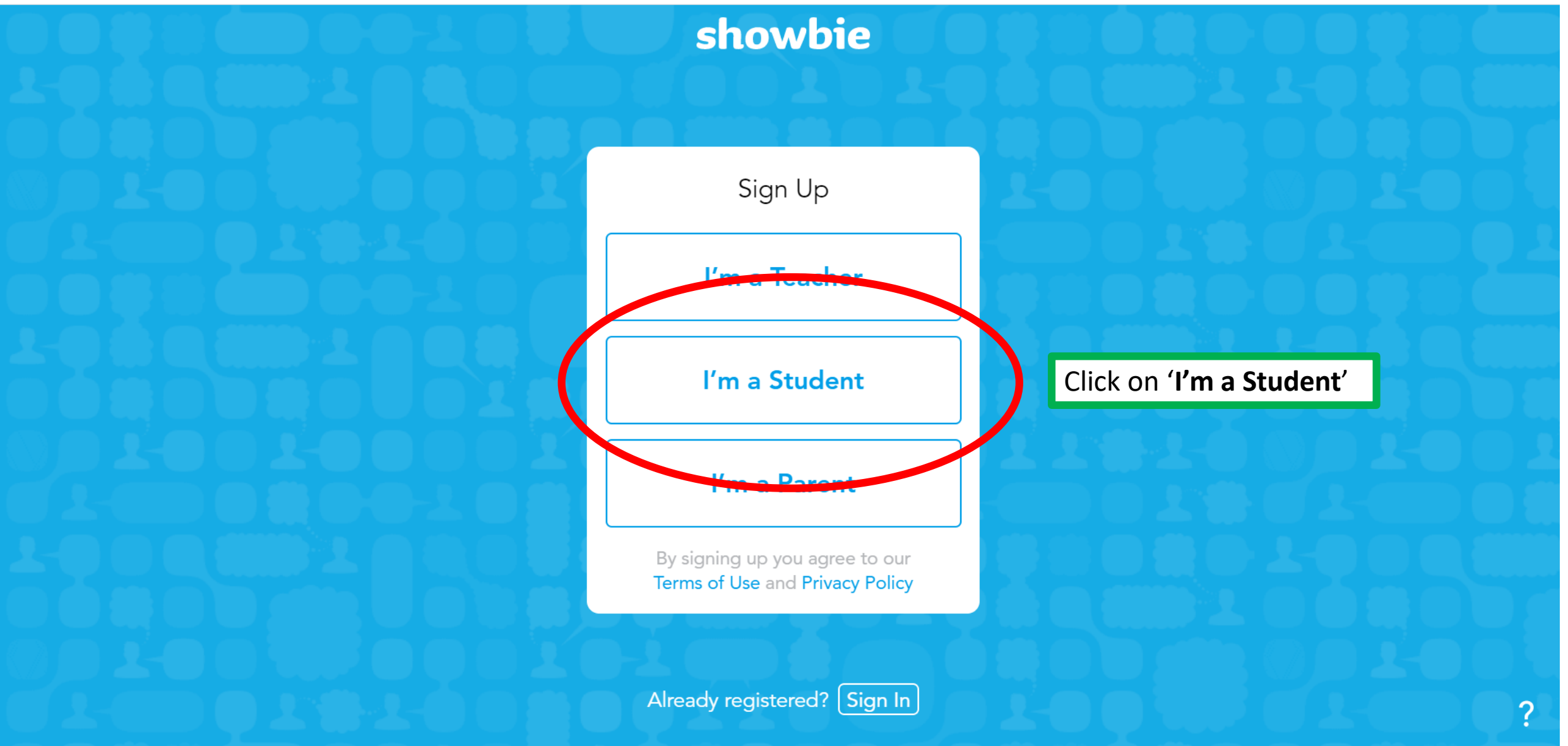

 $(N)$ 

 $\overline{\mathcal{E}}$ 

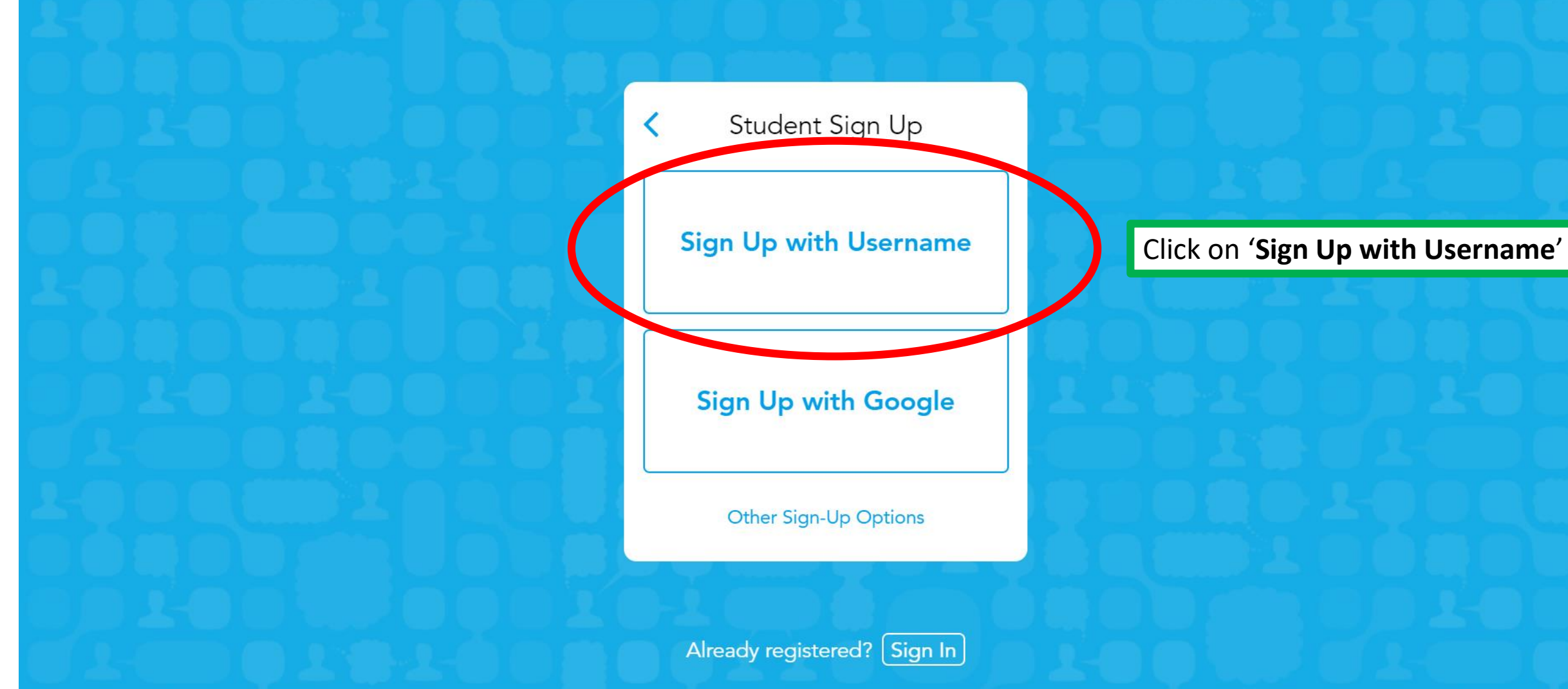

 $\leftarrow$ 

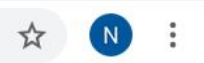

#### showbie Key in the necessary information (you need not key in the email) Student Sign Up **First name**: Name that your teacher First Name calls you by Last Name **Last name**: Your surname **Username**: register number\_full name Username [no spacing for your full name] Password (e.g. 02\_PHPPStesting) **Password**: PHPPS2020 **OR** SLS Email (Optional) password **Sign Up** Then click 'Sign Up'Already registered? | Sign In |

## showbie

- Different subject teachers will give you their class code
- Follow the class code that your teacher will give you

### Join a Class Skip Join a Class Ask your teacher for a class code so you can join their class.

**Join Class** 

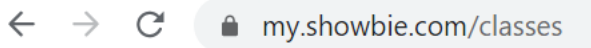

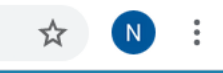

**IZ** lan Zeng

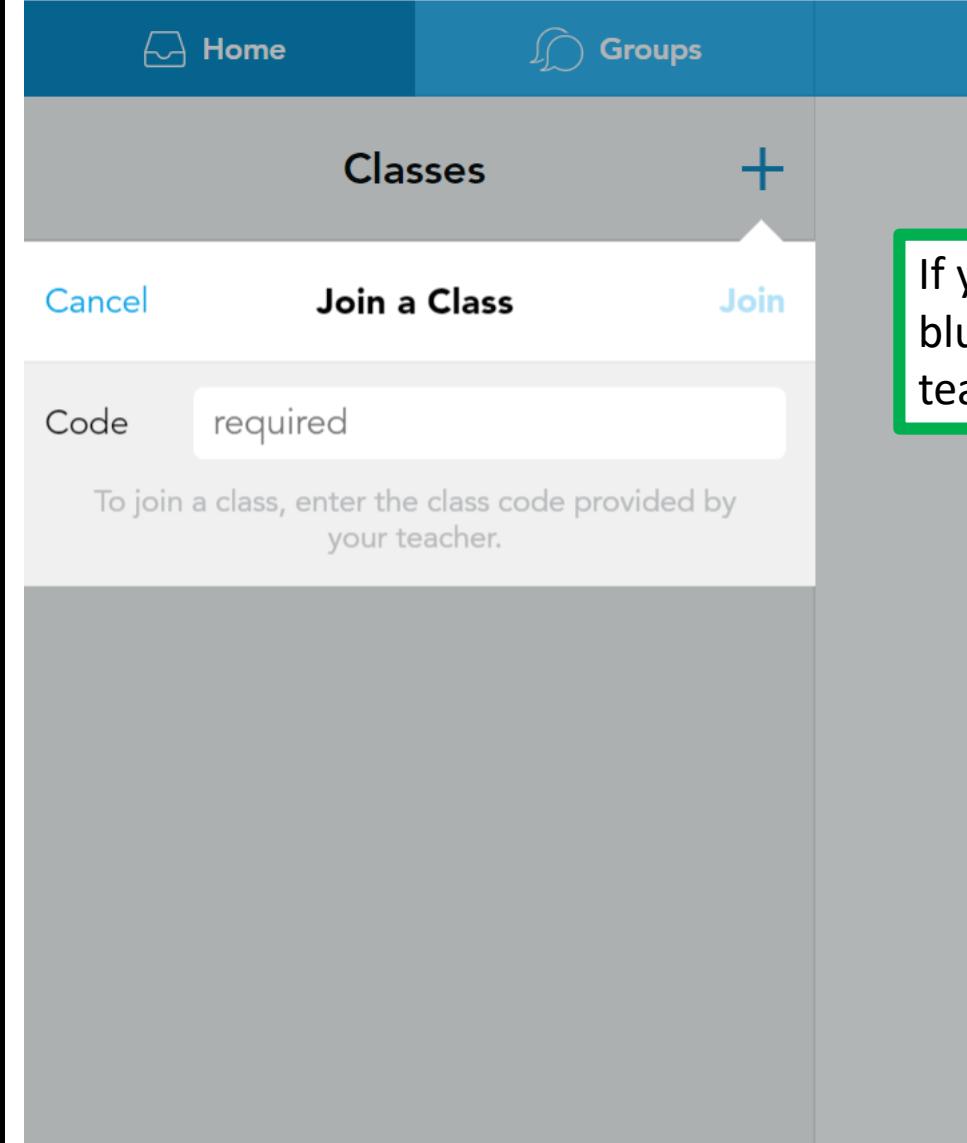

If you need to join more than 1 class, click on the blue '+' sign and enter the class code that your teacher has given you.

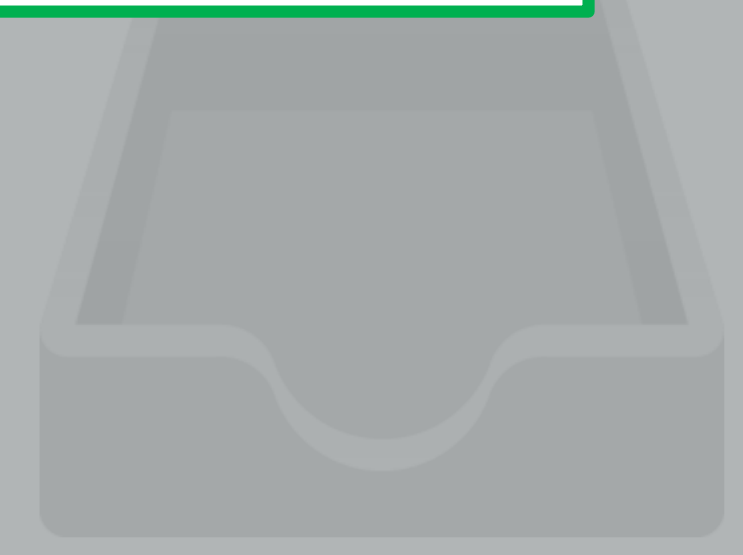

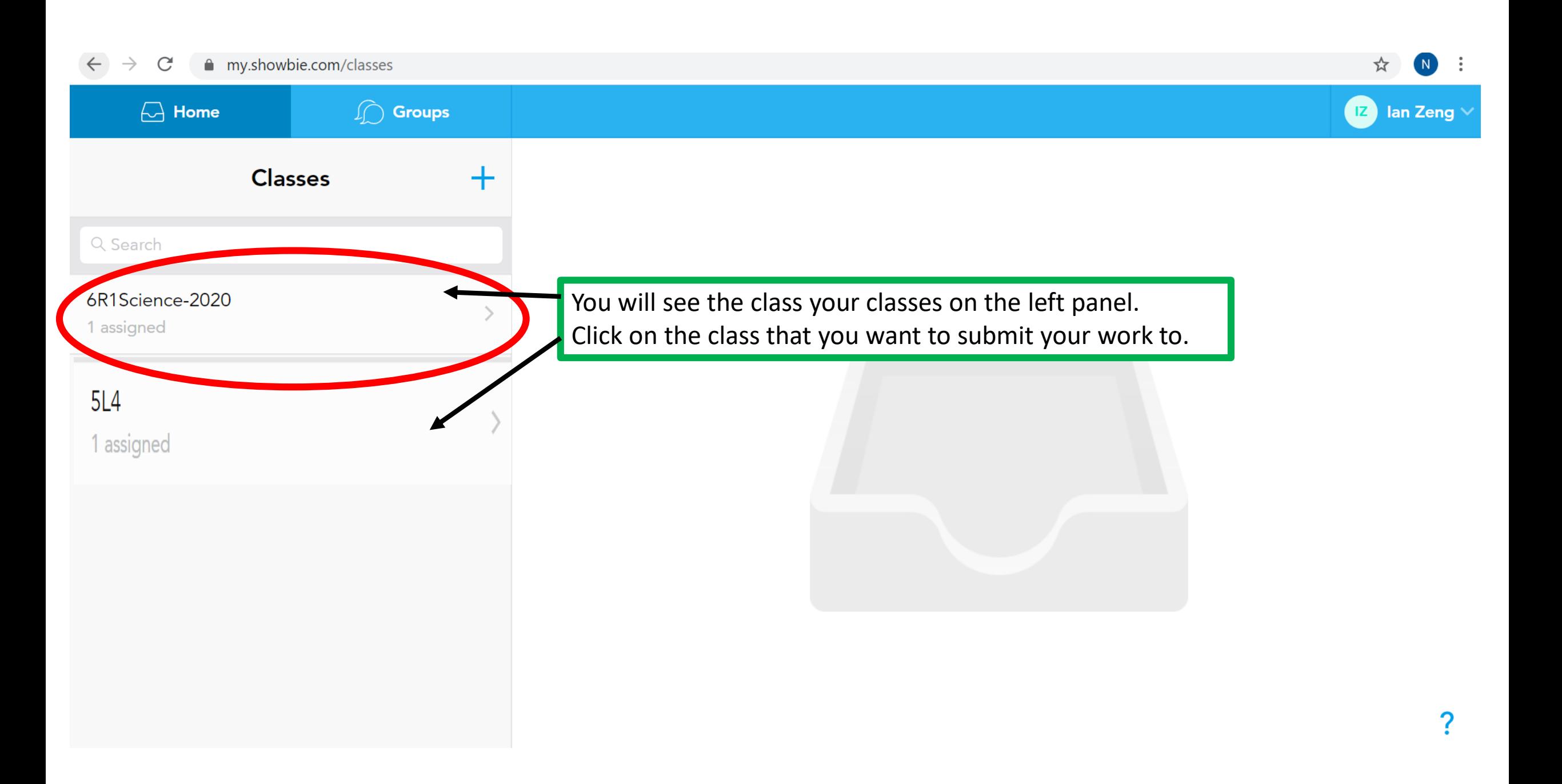

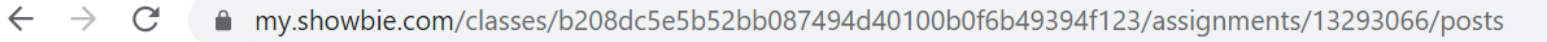

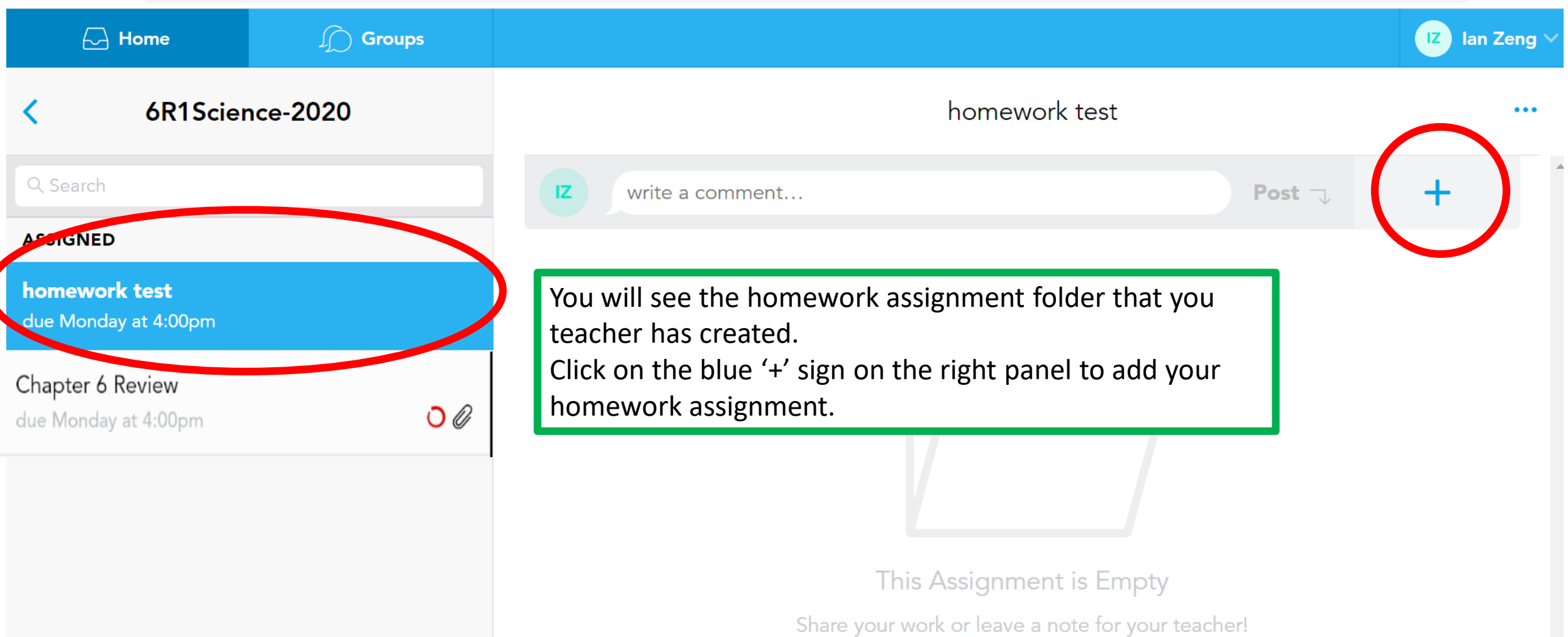

?

 $\overline{N}$ 

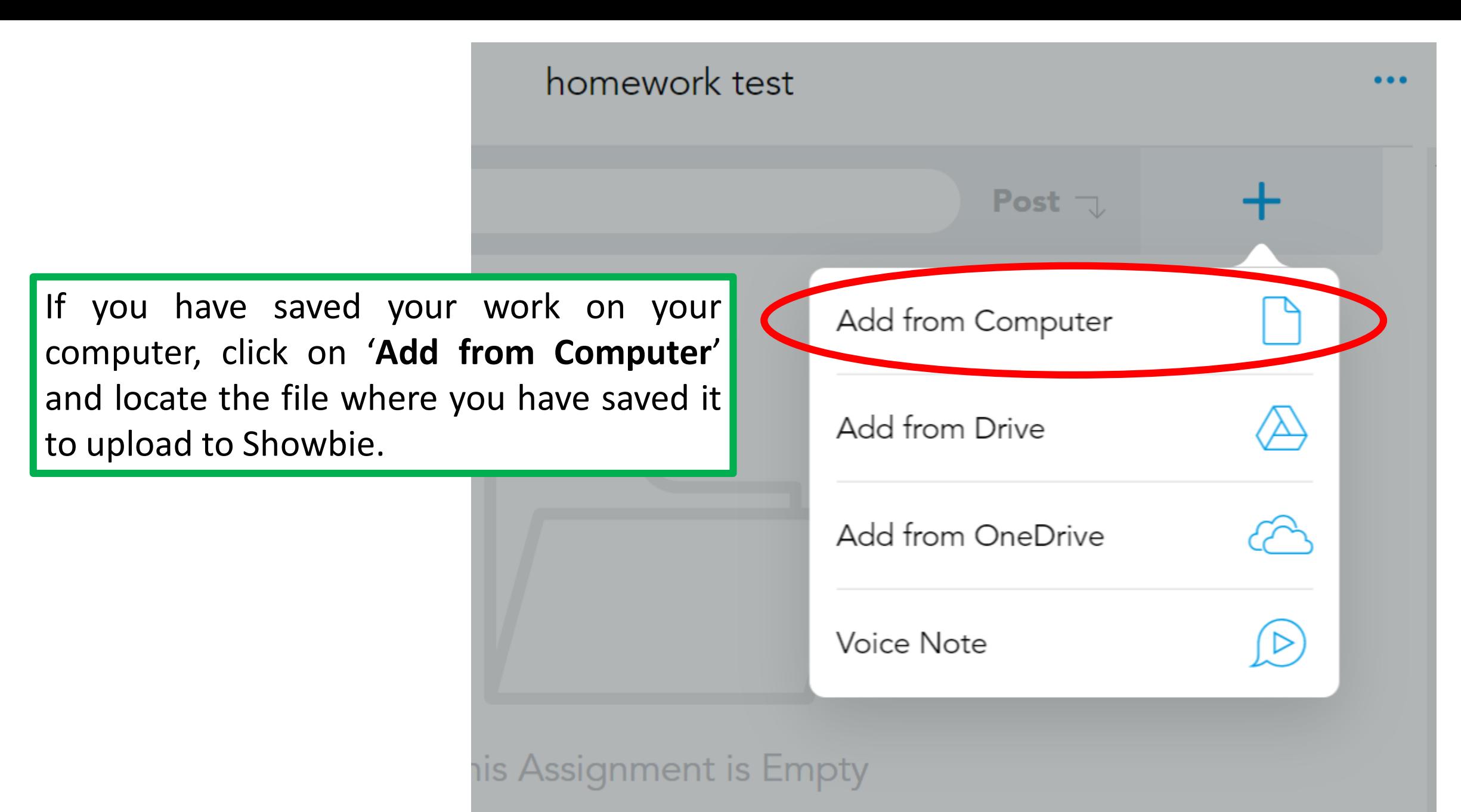

work or leave a note for your teacher!

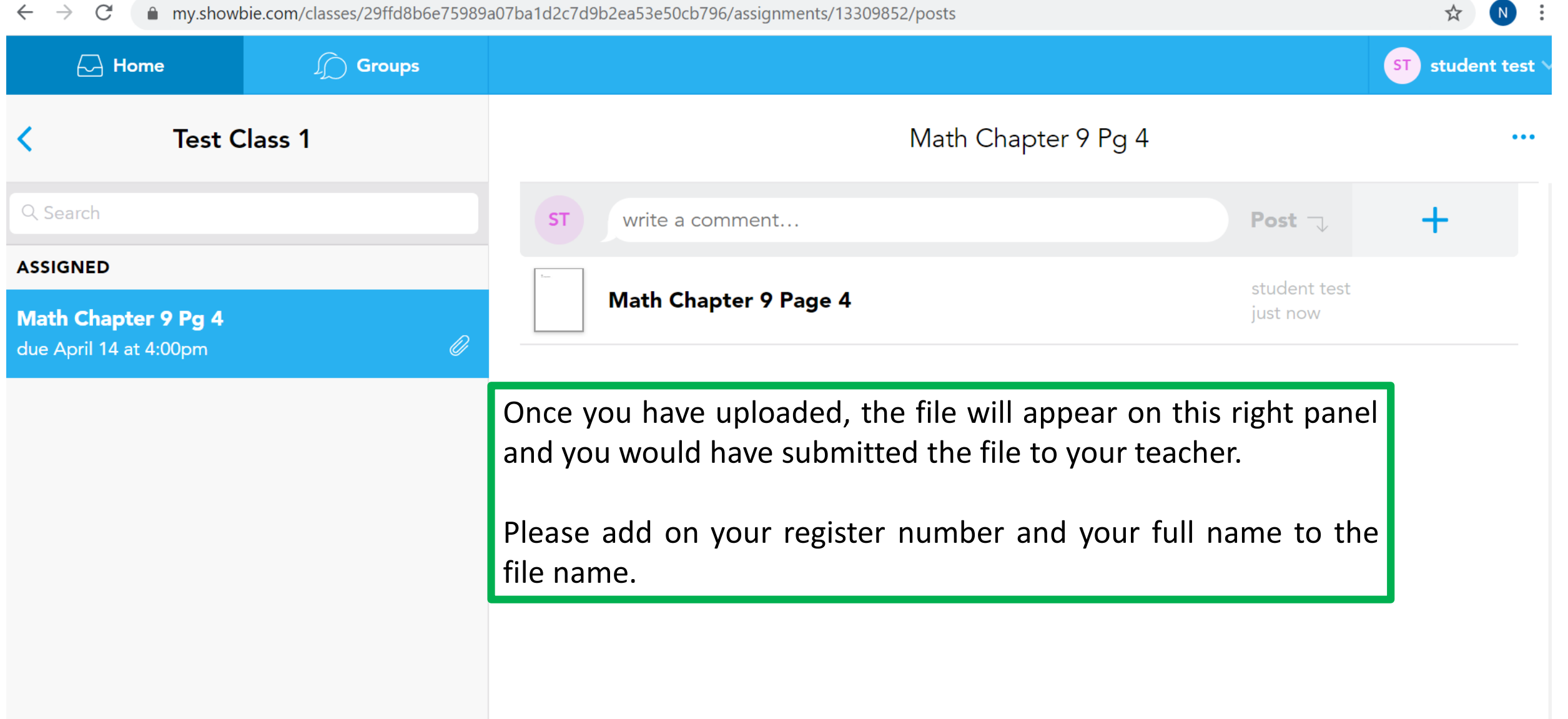

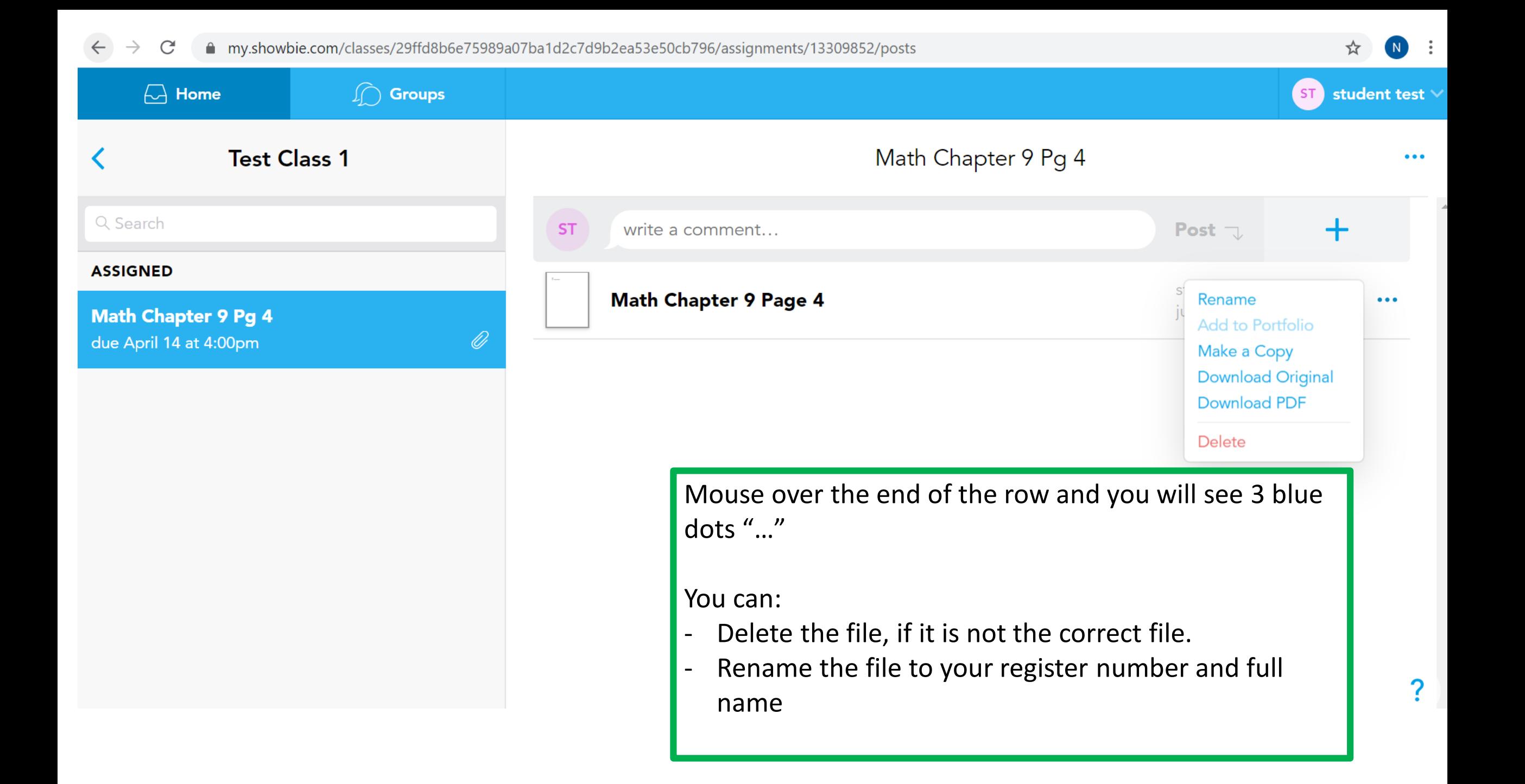

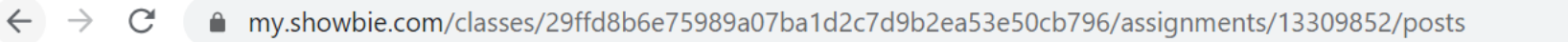

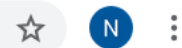

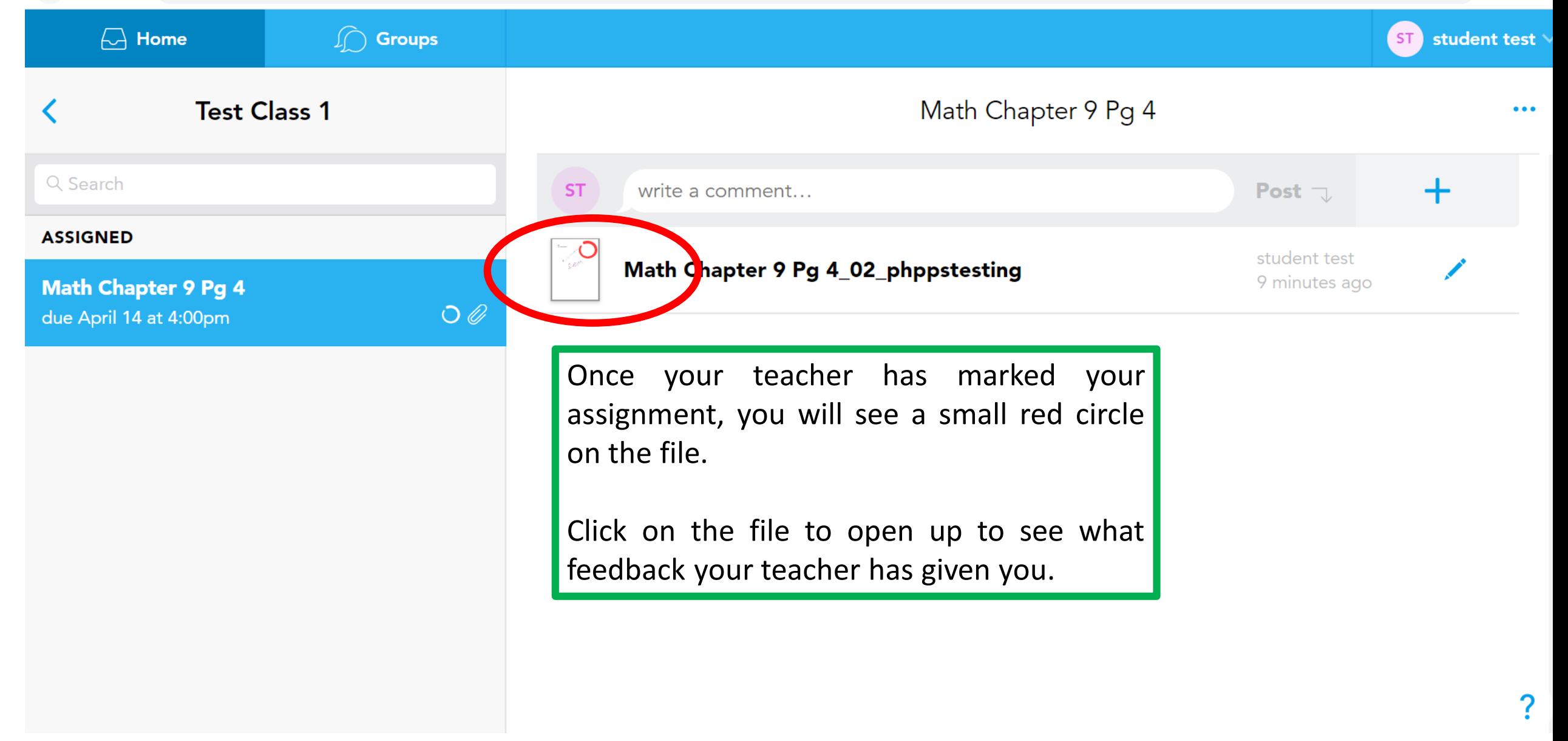

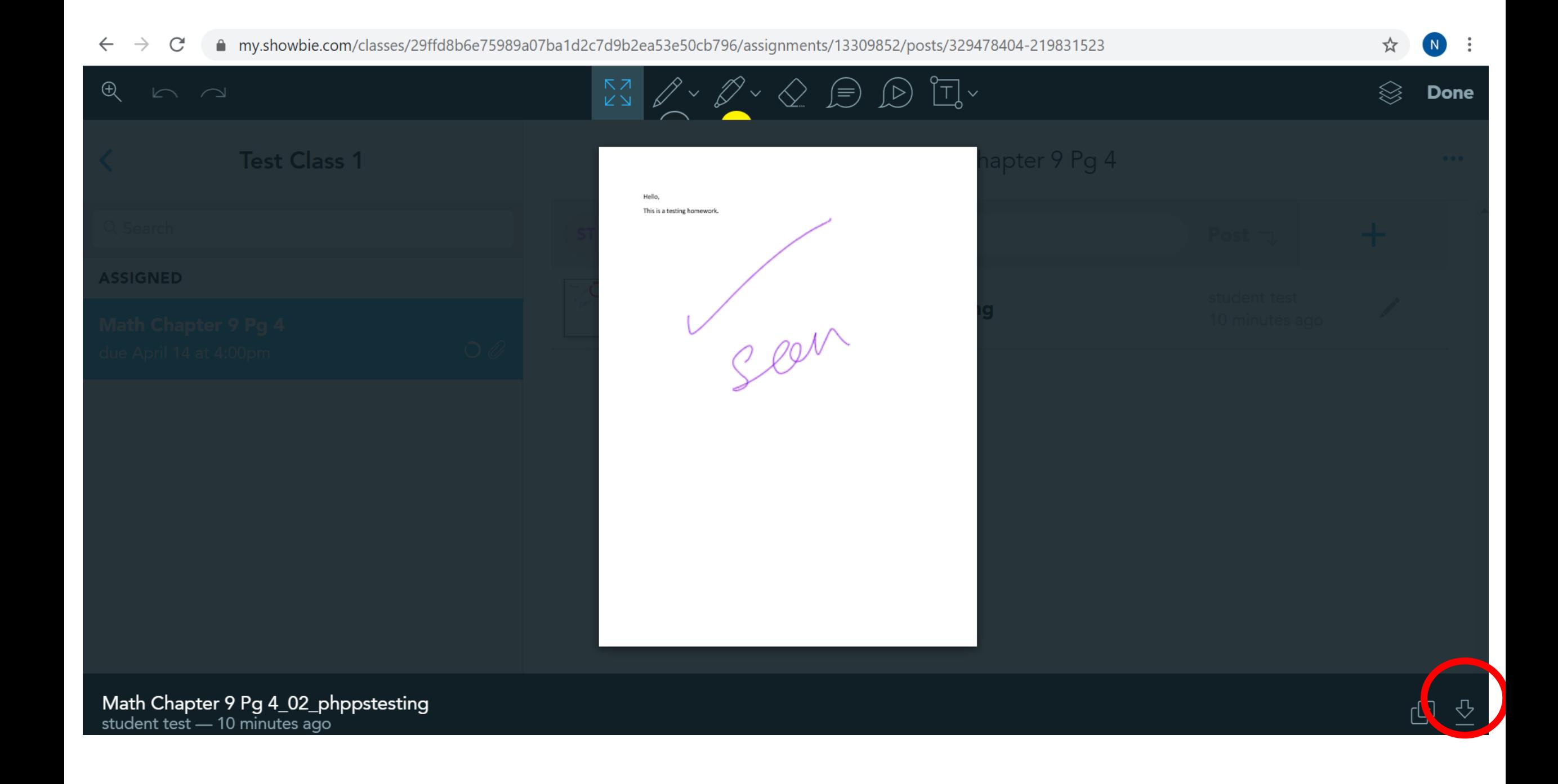

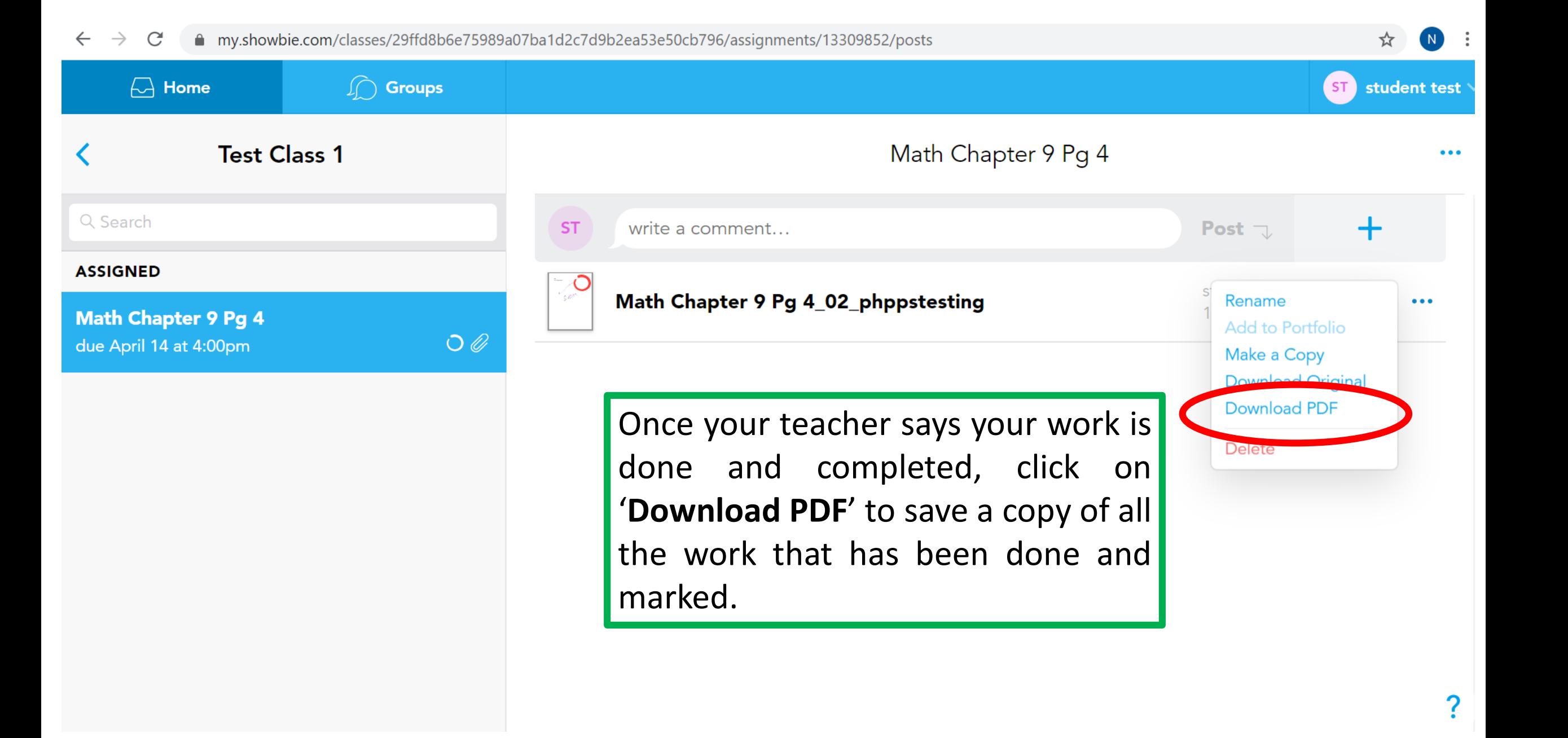

Support:

Video 1: Quick Getting Started: Student (iPadOS) <https://youtu.be/wI1AgOuPCrc>

Video 2: In-depth Student Walkthrough <https://youtu.be/tBMTTnuXdVg>

Video 3: In-depth Parent Walkthrough <https://youtu.be/tWHDDXFYKnM>